# **Projektberechtigungen vergeben**

Um **Berechtigungen** zum Buchen auf ein bestimmtes **Projekt** zu vergeben greifen sie als Administrator über

## **MODULE**

### **--> Projektzeiterfassung**

### **--> Projekte**

auf die Projektübersicht zu. Wählen Sie das gewünschte Projekt aus und klicken Sie auf den **Reiter "Berechtigungen"** um zur Berechtigungsübersicht zu gelangen. Hier finden Sie eine Übersicht über alle bereits vergebenen Berechtigungen für dieses Projekt sowie die Möglichkeit bestehende Berechtigungen zu **löschen**, zu **verändern** und selbstverständlich **neue zu vergeben**. Dazu gehen Sie wie folgt vor:

## **1) Klick auf Button "Berechtigung hinzufügen**

**2) Auswahl des Berechtigungstyps** (soll ein ganzer Mandant, eine Gruppe oder einzelne Rolle/Personen die Berechtigung erhalten?)

### **3) Auswahl des ausführenden Mandanten/Gruppe/Person/Rolle, welche die Berechtigung erhalten soll**

### **4) Auswahl des Berechtigungstyps (mehrere möglich)**

[weitere Informationen zu den verschiedenen Berechtigungstypen](http://extranet.workflow.at/daisy/webdesk-manual/admin/5754-dsy/8102-dsy.html#dsy8102-dsy_Arten der Berechtigung)<sup>1</sup>

**5) Auswahl "gültig von"** (wird hier nichts eingesetzt, wird vom aktuellen Datum ausgegangen)

**6) Auswahl "gültug bis"** (wird hier nichts eingesetzt, wird von der längstmöglichen Gültigkeit ausgegangen)

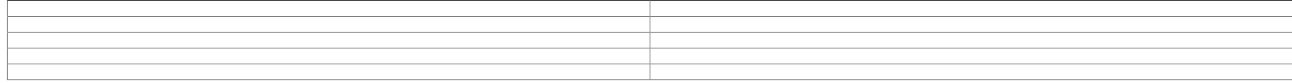

1. /daisy/webdesk-manual/admin/5754-dsy/8102-dsy.html#dsy8102-dsy\_Arten der Berechtigung